## **NÁVOD NA INSTALACI ZOOM**

Pokud se chcete přihlásit na online lekci, musíte mít nejprve nainstalovaný ve Vašem počítači program Zoom.

1. Jděte na **[www.zoom.us](http://www.zoom.us/)**, klikněte v horním menu na **"Resources"** a poté na **"Download Zoom Client"**.

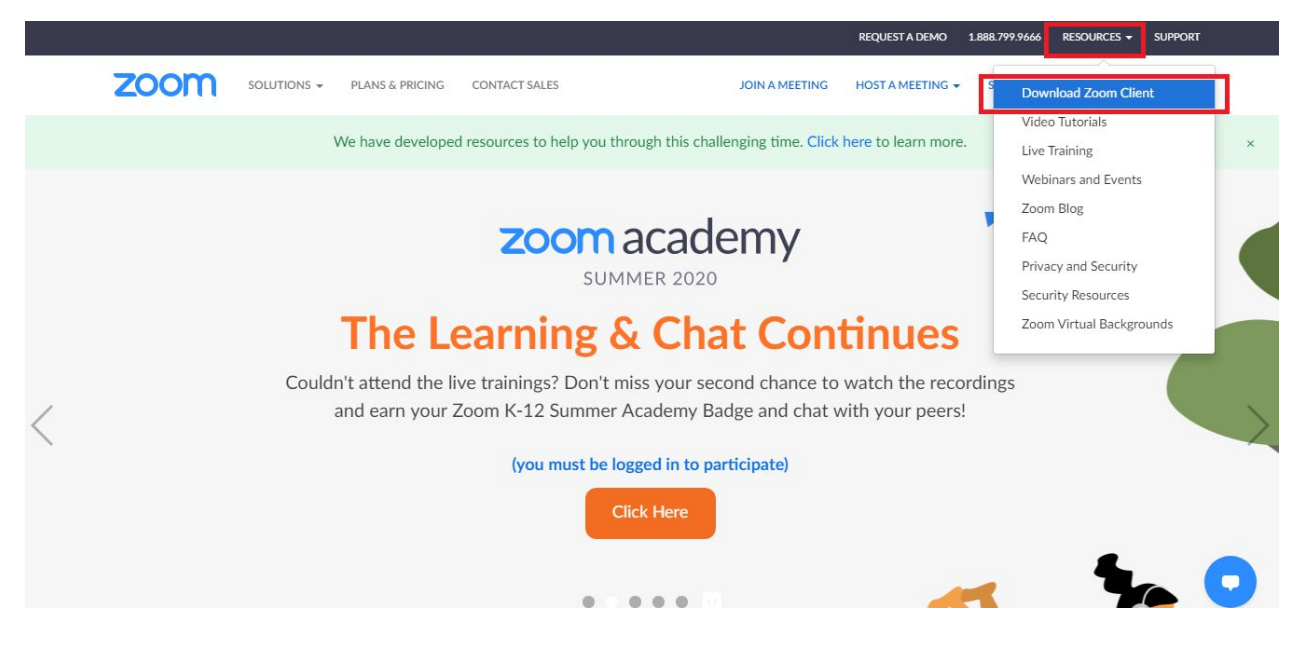

2. Stáhněte první možnost **Zoom Client for Meetings** kliknutím na **"Download"**. Pokud Vám v prohlížeči vyskočí potvrzovací okno, klikněte na Ano (nebo Ok/Stáhnout/Souhlasím).

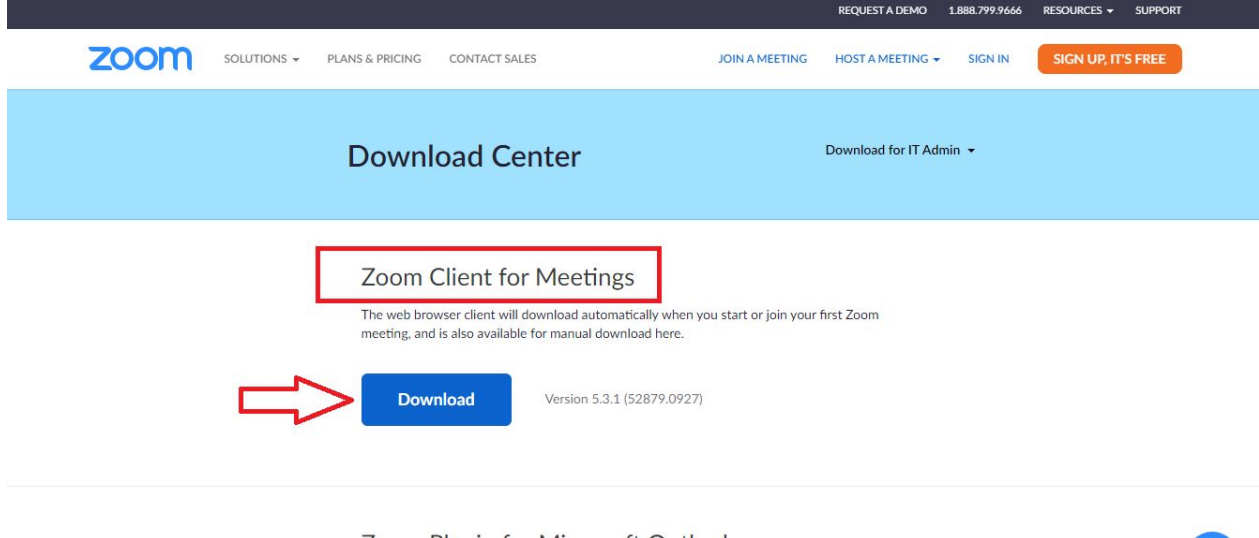

Zoom Plugin for Microsoft Outlook The Zoom Plugin for Outlook installs a button on the Microsoft Outlook tool bar to enable

- 
- 3. Automaticky se vám stáhne soubor **ZoomInstaller.exe**. Stažení trvá pár sekund. Soubor otevřete a postupujte v instalaci dle instrukcí (kliknutím na Ano/Install). Instalace trvá 5-15 sekund.

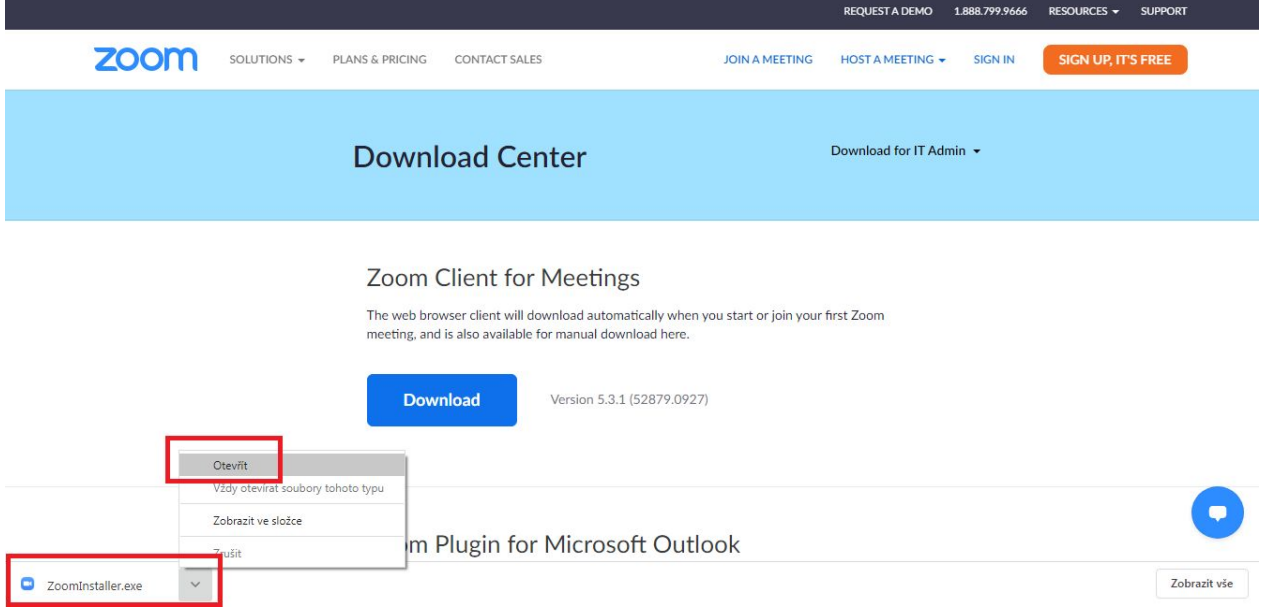

4. Po dokončení instalace máte nainstalován program Zoom a můžete se přihlašovat na online lekce - **návod k p**ř**ihlá**š**ení na online lekce [ZDE](https://jogajoy.cz/wp-content/uploads/2020/10/manual_zoom_paypal.pdf)**.